**Ministère de l'Education Nationale - Académie de Grenoble - Région Rhône-Alpes**

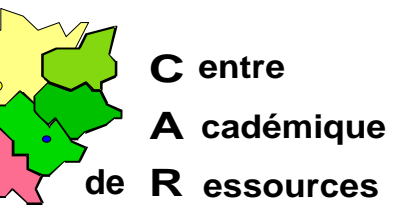

Echirolles, I et 8/05/98

# **Réseaux d'établissements**

Code fichier : JET+3NT4.DOC

# *Document de travail*

#### **Installation d'un boîtier d'impression Hewlett Packard JETDIRECT EX Plus 3 sous Windows NT 4.0**

Installer le CD\_ROM de Windows NT 4.0 dans le lecteur.du serveur Veiller à ce que personne ne soit connecté sur le réseau

#### **Installation du protocole TCP/IP sur le serveur :**

- 1. **Démarrer** , **Paramètres**, **Panneau de configuration**
- 2. Dans la fenêtr e **Panneau de configuration**, ouvri r **Réseau**
- 3. Dans la fenêtr e Résea, sélectionner l'ongle Protocoles
- 4. Cliquer su rAjouter
- 5. Choisi r **Protocole TCP/IP** puis cliquer su **OK**r
- 6. Suivre la procédure d'installation à partir du CD-ROM
- 7. Revenir à la fenêtr e **Réseau** puis sélectionner l'ongle **Services** t
- 8. Cliquer su r**Aiouter**
- 9. Choisi r**Impression Microsoft TCP/IP** puis cliquer su OK
- 10. Suivre la procédure d'installation à partir du CD-ROM
- 11. Dans la fenêtre, cliquer su **Fermer** r
- 12. Remplir la boîte de dialogu Propriétés de Microsoft TCP/IP
	- Cocher la cas e**Spécifier une adresse IP**
	- **Adresse IP** : fournir une adresse IP (Exempl : e192.168.0.1)
	- La deuxième ligne se remplit automatiquement : **Masque de sous réseau** : 255 . 255 . 255 .0
	- **Passerelle par défaut** : ne rien écrire
- 13. Arrêter et redémarrer l'ordinateur pour que le nouveau protocole soit pris en compte par le système.

## **Installation de l'Utilitaire HP JetAdmin :**

- 1. Mettre le CD-ROM HP JetAdmin Software dans le lecteur du serveur
- 2. Lance r **Install.exe**
- 3. Suivre les consignes d'installation

## **Paramétrage du boîtier HP JetDirect EX Plus 3 :**

Note : Par défaut, l'adresse IP de tous les boîtiers est 192 . 0 . 0 . 192.

- 1. **Démarrer** , **Programmes**, **HP JetAdmin Utilities**, **HP JetAdmin**
- 2. **Périphérique**, **Modifier**
- **3. Suivant**
- 4. Dans la fenêtr e**TCP/IP**, Cocher la cas e**Spécifier manuellement la configuration TCP/IP** 
	- Adresse TCP/IP : fournir une adresse IP compatible avec celle du serveur (Exempl e: 192.168.0.100)
	- **Masque de sous réseau** : 255 . 255 . 255 .0
	- **Passerelle par défaut** : mettre l'adresse IP (ic : 192.168.0.100)
- **5. Suivant**
- 6. Brancher une imprimante sur le port 1 du boîtier et lancer le test pour vérifier les paramètres

#### **Installation d'une imprimante :**

- 1. **Démarrer** , **Paramètres**, **Imprimantes**
- 2. Dans la fenêtr elmprimante. double-clic su Ajout d'imprimante
- 3. Dans la fenêtr e **Assistant d'ajout d'une imprimante**, coche r **Cet ordinateur** puis cliquer sur **Suivant**
- 4. Cliquer su r**Ajouter un port**
- 5. Dans la fenêtr e **Ports d'imprimante**, sélectionne r**LPR Port**
- 6. Cliquer su r **Nouveau port**
- 7. Dans la fenêtr e**Ajout d'une imprimante compatible LPR**, compléte r:
	- **Nom ou adresse du serveur** : adresse IP du boîtier (Exempl : e192.168.0.100)
	- **Nom de l'imprimante ou de la file d'attente sur ce serveur** : : **raw1**
- 8. Cliquer su rOK puis su rFermer
- 9. Dans la fenêtr e**Assistant d'ajout d'une imprimante**, le port est crée et la case correspondante est cochée
- 10. Cliquer su r**Suivant**
- 11. Choisir l'imprimante à installer, puis cliquer su **Suivant** r
- 12. Suivre la procédure d'installation puis cliquer su **Suivant** r
- 13. Dans la fenêtre, coche **Partagée** puis compléter la lign **Nom de partage** : par exemple : **Deskjet**
- 14. Cliquer su rSuivan puis su rTerminer

# **Installation de deux autres imprimantes :**

Utiliser les procédures définies précédemment avec les modifications suivantes :

- 1. Modifier la lign **eNom de l'imprimante ou de la file d'attente sur ce serveur** : en inscrivan t **raw2** (pui s **raw3** pour la troisième imprimante)
- 2. Modifier la lign **e Nom de partage** (afin de ne pas avoir deux imprimantes partagées sous le même nom)

#### **Notes :**

- 1. On peut installer plusieurs boîtiers de ce type sur un serveur de réseau en modifiant les adresses IP des boîtiers JETDIRECT EX Plus 3
- 2. On peut installer ces boîtiers en utilisant le protocole DLC, mais alors chaque boîtier ne servira qu'une seule imprimante, celle connectée sur le port 1.
- 3. Pour supprimer un por :t
	- Veiller à ce qu'aucune imprimante ne soit connectée à ce port, sinon supprimer d'abord l'imprimante
	- Sélectionner une imprimante installée, cliquer su **Propriété**,
	- Sélectionner le port à supprimer et cliquer su **Supprimer le port**.
- 4. Pour éviter qu'une imprimante soit choisie par défaut, on peut installer une imprimante « fantôm e» sur le port LPT1 et la déclarer par défaut
- 5. Pour plus d'informations, voir la documentation jointe au boîtier.

#### **Installation des imprimantes sous Windows 95 :**

- 1. **Démarrer** , **Paramètres**, **Imprimantes**
- 2. Ouvri r **Ajout d'imprimante**
- 3. Sélectionne *Imprimante locale*
- 4. Choisir l'imprimante dans la liste
- 5. Choisir le por t **LPT1**

#### **Note :**

Pour connaître le pilote d'imprimante utilisé par Windows 95

- 1. Première méthod e :
	- a) Relier l'imprimante à la sortie parallèle de la station
	- b) **Démarrer** , **Paramètres**, **Imprimantes**
	- c) Sélectionner l'imprimante
	- d) Clic droit e **Propriétés**
	- e) Sélectionne *Imprimer une page de test*
	- f) Nom de pilot e: **\*\*\*\*\*\*.DRV**
- 2. Deuxième méthod e
	- a) **Démarre**, **Exécuter**
	- b) Ecrir e: **Win.ini** puis cliquer su **OK**r
	- c) Recherche r **PrinterPorts** Dans la sectio n**TPrinterPorts**], on trouve le nom et le pilote de l'imprimant : e Exempl e: **HP LaserJet 4L=HPPCL5MS,LPT1:,15,45**

 $JET+3NT4.DOC$  pag  $B/3$